# Client Self Service Overview Guide

#### Contents

| About This Guide              |    |
|-------------------------------|----|
| Client Self Service Dashboard | 2  |
| My Dashboard                  |    |
| Menu Overview                 |    |
| Apply for Services            | 5  |
| Locations                     | 7  |
| Туре                          | 10 |
| Contacts                      | 11 |
| More Info                     | 14 |
| Attachments                   | 15 |
| Signature                     | 16 |
| Review and Submit             | 17 |
| Create a Template             | 18 |

## About This Guide

This guide is to help assist you navigate the new Client Self Service system with the City of Mission Viejo. Permit and Plans will now be submitted online using this system. The City recommends that you review all of the guidelines and paperwork before you start the application process to ensure you select the correct application.

Additional guides are available to assist with creating your account, requesting inspections, and revising/updating applications.

### Client Self Service Dashboard

The Home Screen has many of the same options as the tool bar that is across the screen as you navigate the site. See the Menu Overview section for additional details.

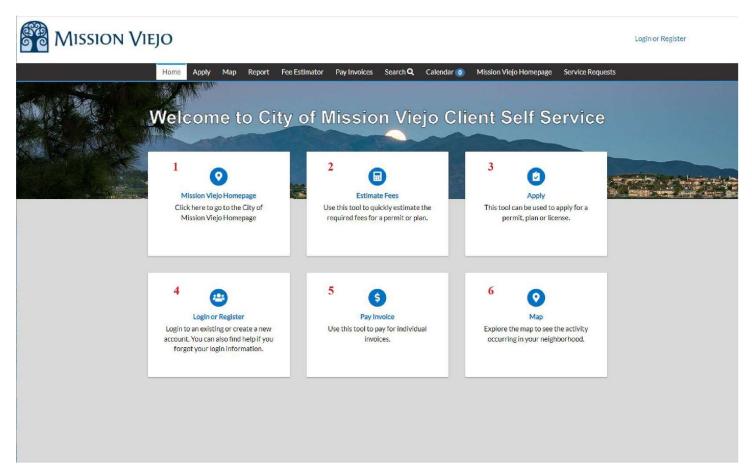

- 1. Return to the City's website
- 2. Estimate Permit and Plan fees
- 3. Apply for Permits and Plans
- 4. Login or Register Your permits and plans are saved under your login. You can also pay invoices and see your past history in your account.
- 5. Pay an Invoice by searching by number
- 6. Map You can view what is happening at various properties around the City

## My Dashboard

This is the hub for all of your requests with the City.

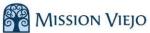

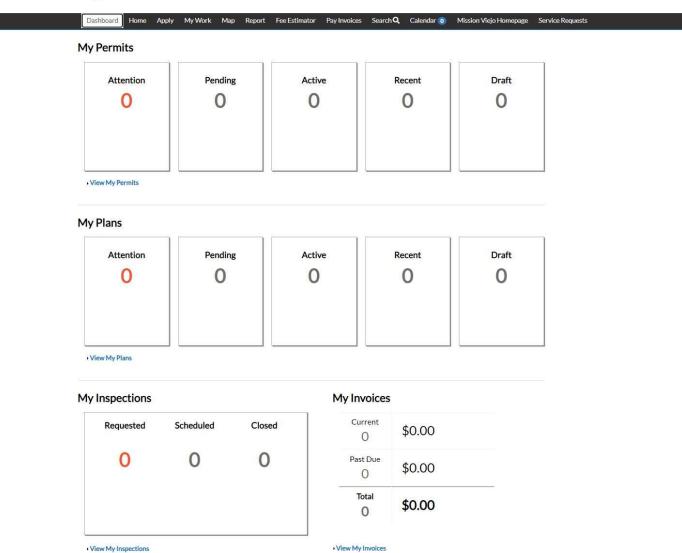

CMV Demo -

#### Menu Overview

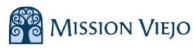

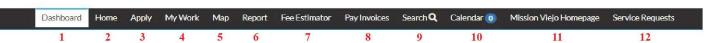

CMV Demo -

**T**0

- 1. Dashboard This item will bring you back to your personal dashboard.
- 2. Home Return to the Mission Viejo Client Self Service page.
- 3. Apply This section allows you to apply for the various services.
- 4. My Work A list of the requests you have made.
- 5. Map Search for addresses or parcels. You can see the records for the address or parcel. You can also filter and export the records in this view.
- 6. Report Shows all of the Public Reports.
- 7. Fee Estimator Estimate your permit and plan fees.
- 8. Pay Invoices Search your invoices to pay online.
- 9. Search Allows you to search for permits, plans, inspections, code cases, requests and projects.
- 10. Calendar The Calendar view shows your inspections scheduled, plans and permit expiration dates and when invoices are due.
- 11. Mission Viejo Homepage Visit the City's main website.
- 12. Service Requests Create Service Requests, track those you have submitted, or contact the City for requests.

## **Apply for Services**

During the application process you can save your work or return to the previous screen using the Back button. If you close your browser window or leave the application screen without saving, you will lose all of your unsaved work.

From the Application Assistant you can search, scroll, or search by the different categories

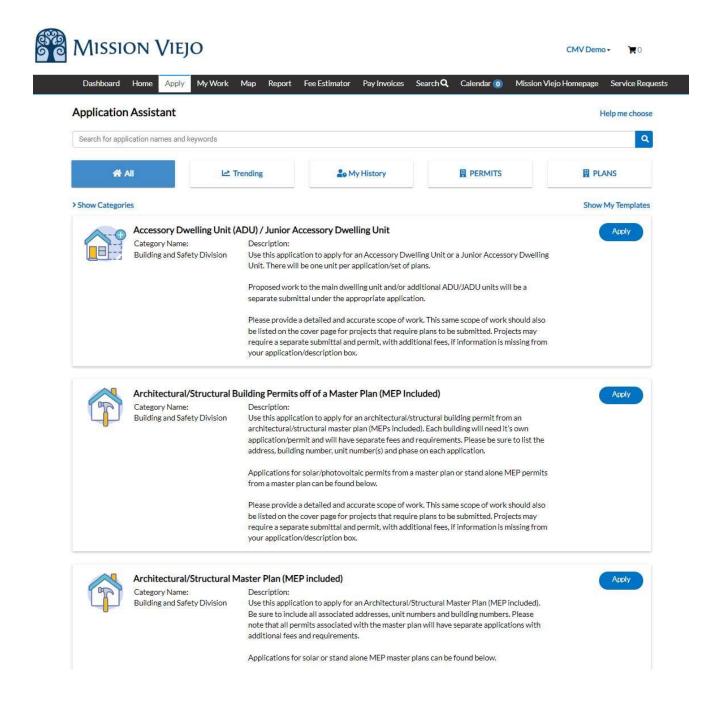

After you select Apply, the number of steps will be outlined at the top of the screen.

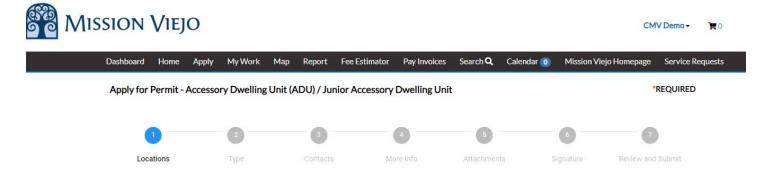

The number of steps and information requested will vary based on what you the plan or permit you are requesting.

As you proceed through the process, you can go back and return to previous steps. Any data entered will be saved during your session until you leave the Client Self Service System. If you need to leave your session, select Save Draft from the bottom right side of the screen.

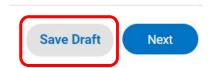

#### Locations

Select Add Locations, this will bring you to map to search for your address.

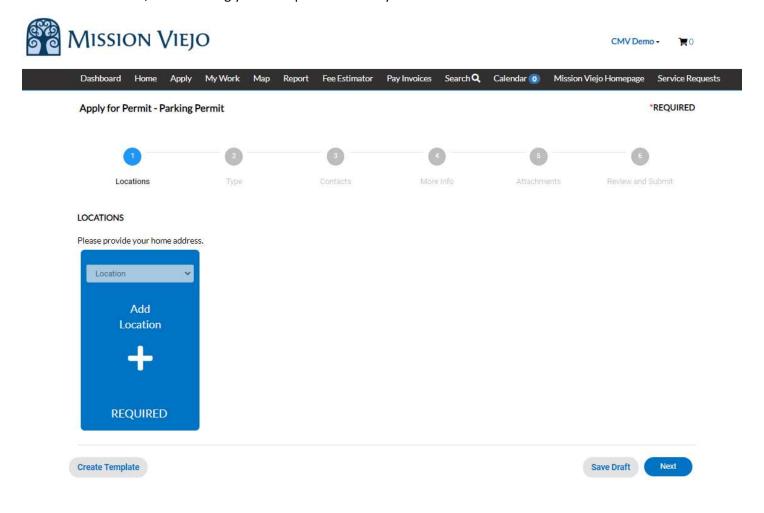

When searching for an address you can use street number or street name. It may be easier to search by the street name.

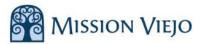

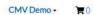

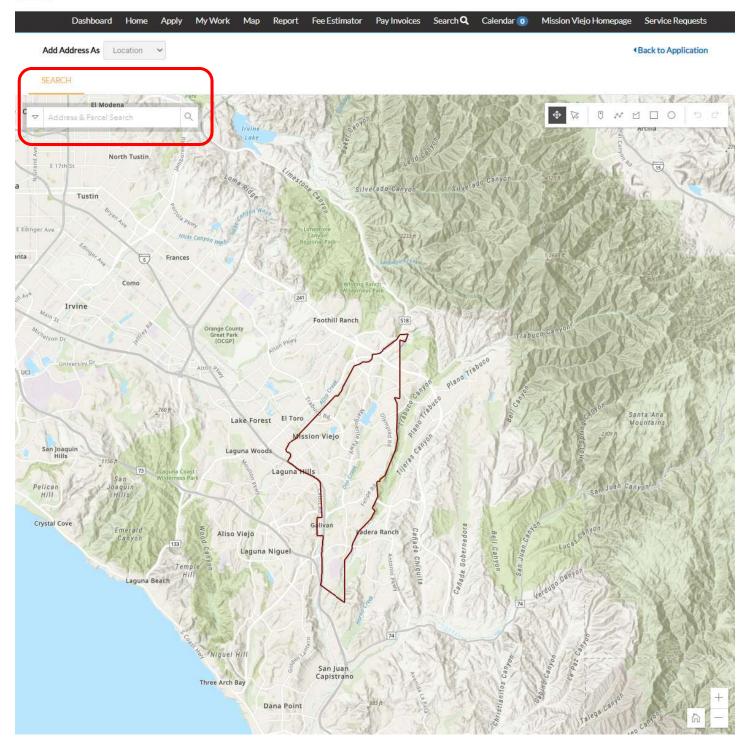

When you have found the location, check the box next to the property.

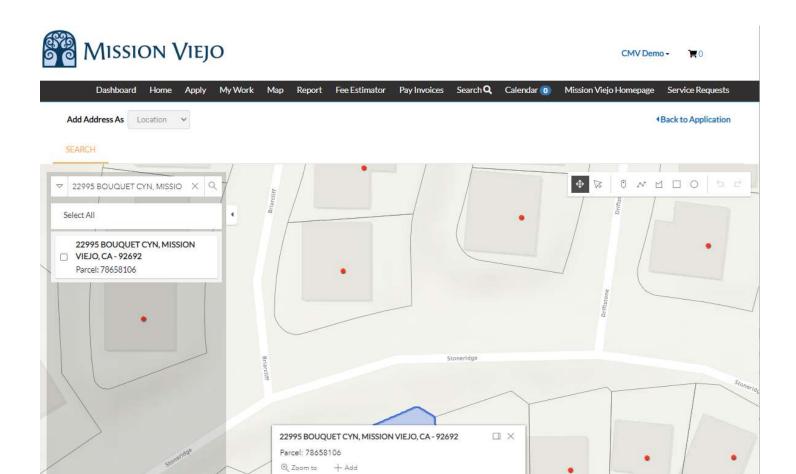

#### Select Add.

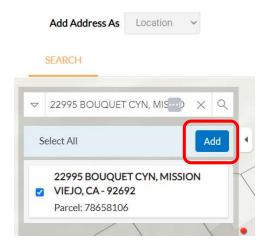

Select Next to continue to the next section.

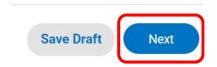

#### Type

Complete the required information for your permit type. For the Valuation section only enter numbers and decimals.

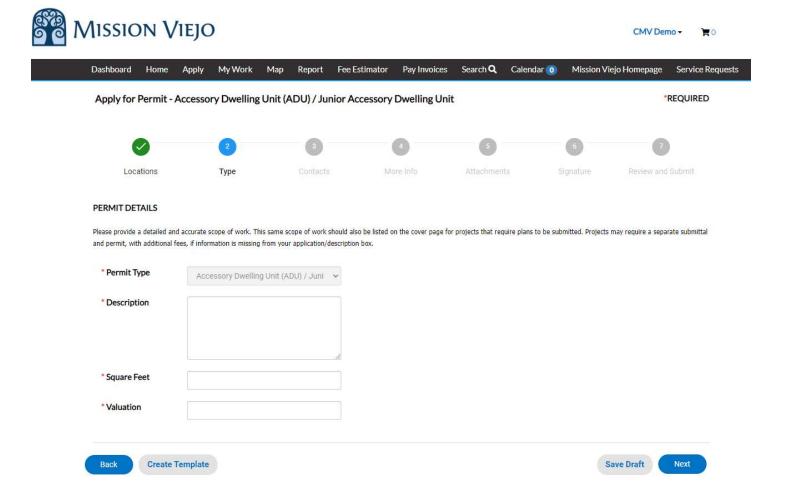

Select Next to continue to the next section.

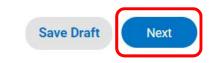

#### Contacts

Select Add Contact to the names for this plan/permit. Complete all required contacts.

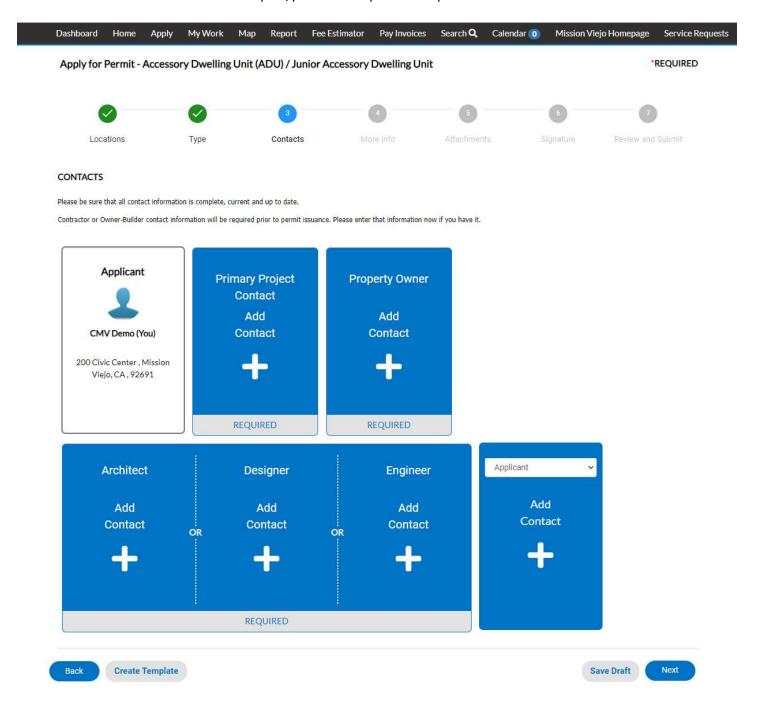

Search for your contact, Enter one Manually, or select a contact from your favorites. Once you enter a contact, it will be saved in your account and you can search for the contact by name. To manage your contacts, see the Account Information section of this guide.

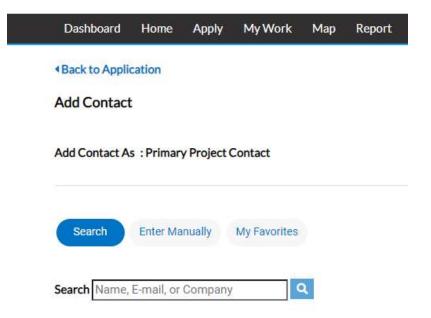

When searching, you can use a portion of their first or last name. Click Add to select the contact.

#### Add Contact

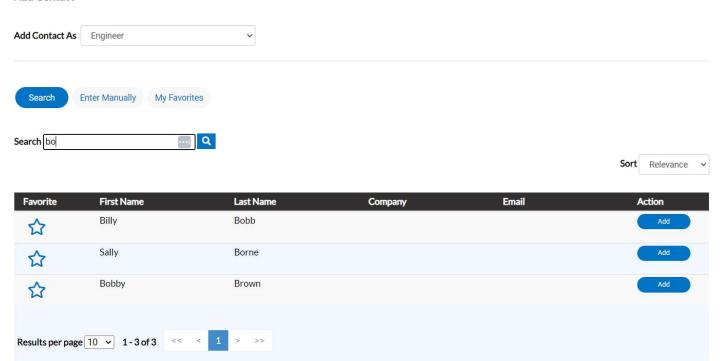

When all contacts have been added, select next to continue the application.

Apply for Permit - Accessory Dwelling Unit (ADU) / Junior Accessory Dwelling Unit

\*REQUIRED

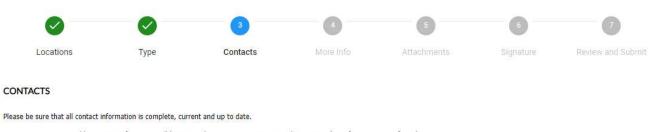

Contractor or Owner-Builder contact information will be required prior to permit issuance. Please enter that information now if you have it.

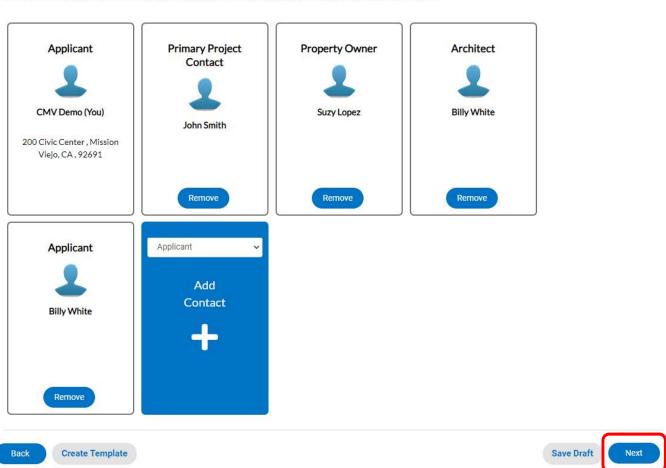

#### More Info

The More Info section is very specific to the permit or plan you are submitting. Complete all the required information and click Next. Most of the information is required in this section.

Depending on the application, you may need to scroll within the screen or add rows of information.

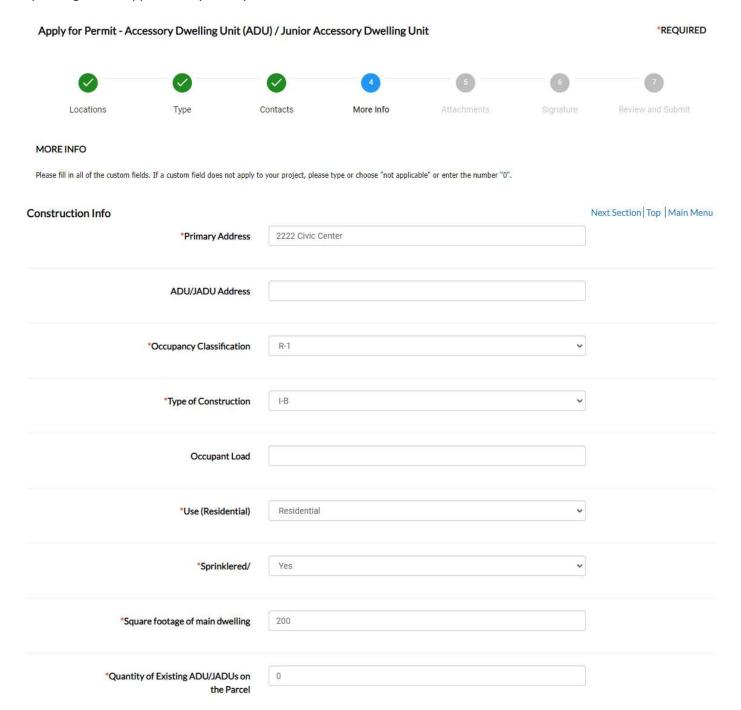

Note, some applications have different requirements.

Some applications require additional rows to be added.

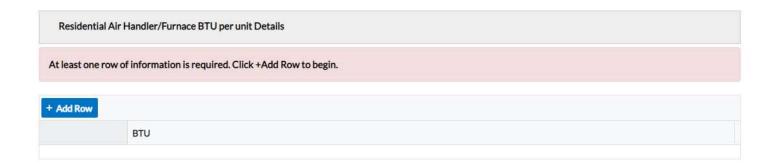

#### **Attachments**

Various attachments are required for different applications. It is recommended that you review the Permit and Plan chart for the required attachments. Electronic signatures are acceptable on these forms.

Acceptable types of attachments are listed. If an item is required to be a PDF and you have it in a different format, you should be able to Print it as a PDF on your computer.

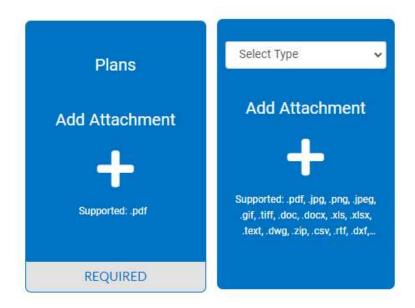

#### Signature

Some applications require a signature. A signature can be signed on the screen or you can enable type to sign feature.

Apply for Permit - Accessory Dwelling Unit (ADU) / Junior Accessory Dwelling Unit \*REQUIRED Review and Submit Locations Contacts More Info Attachments Signature **SIGNATURE** I certify that I have read this application and state that the information provided is correct, and that I am the owner, contractor, or the duly authorized agent of the owner/contractor. I agree to comply with all City and State laws relating to building construction. I hereby authorize representatives of the City of Mission Viejo to enter upon the property for inspection purposes. I will ensure that items requiring inspections will not be covered without inspection approval by the City Building Inspector. I also understand that the permit will expire if inspections are not scheduled every All work shall conform to the current CBC, CRC, CPC, CMC, CEC, Energy, Green codes and city ordinances. \* Please type your name as consent to electronically sign this application. Billy Bob Enable Type Signature CMV Demo August, 03 2023 Draw Signature Here Clear Back **Create Template Save Draft** 

#### Review and Submit

You will have the opportunity to review your application. If a correction is needed, use the Back button to return to the section that needs updating. When your application is complete, click submit.

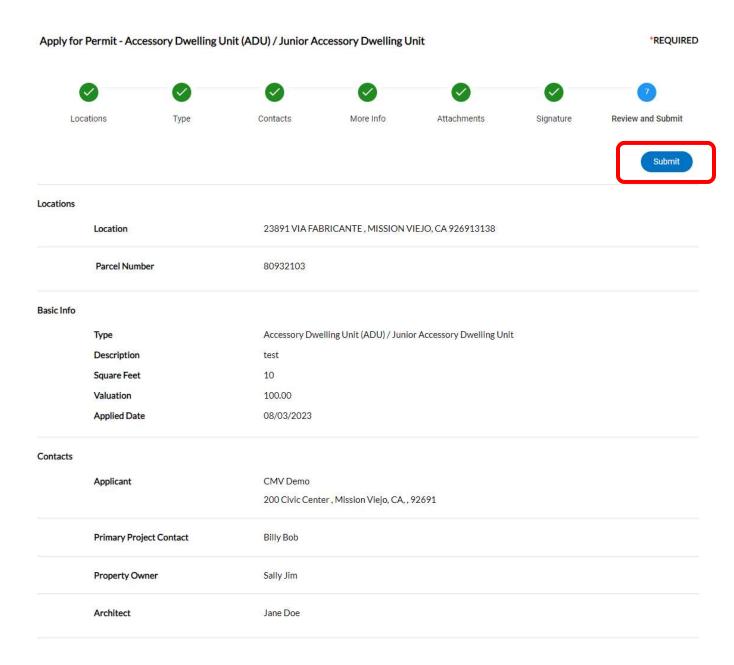

A confirmation screen will let you know that your application was submitted. This screen will also send you an email.

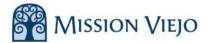

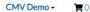

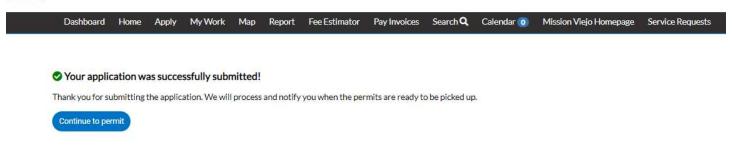

#### Create a Template

If you apply for the same type of permit often, you can create a template for future reference.

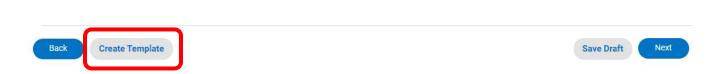

Enter a Name for your Template and select Save Template.

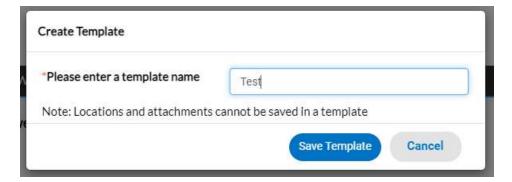

A confirmation screen will let you know that your template has been saved correctly.

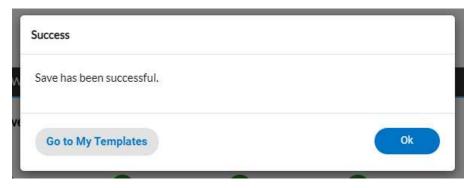

Select Go to My Templates to view your saved templates.

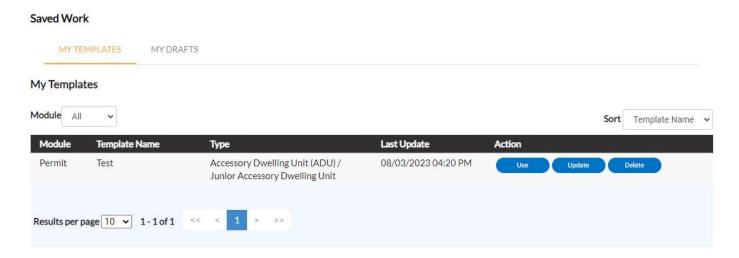

You can find your templates under your account. Select your name in the top Right corner and select Saved Work.

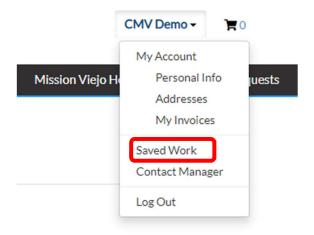

This will bring you to your drafts and templates.

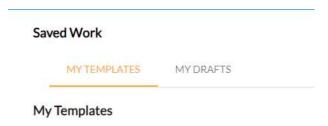